## Hexcel's Workday User Manual

Chapter 5-07

### TIME TRACKING SALARIED EXEMPT

Time Tracking will be used by first line, Salaried-Exempt, Supervisors, where applicable, to record exception time to their normal work schedule. For first line Supervisors this will be additional straight time hours.

Please note that timesheets must be submitted by **9AM Central Time** on the weeks Payroll is processed. If a timesheet is submitted after 9AM CT it will not be processed in the current pay period. Timesheets submitted after Monday, 9AM, or on Tuesday or Wednesday of a pay week will be routed through HR and will not be released for processing until after the current Payroll is complete.

#### **Salaried Exempt**

1. Log on to **Workday** 

| Sign In to Workday: | HEXCEL                                                                                       |
|---------------------|----------------------------------------------------------------------------------------------|
| Password            | Let the testing continue! The more data we enter<br>the better we can test our integrations! |
| Sign In             |                                                                                              |

2. From the Home Page select Time

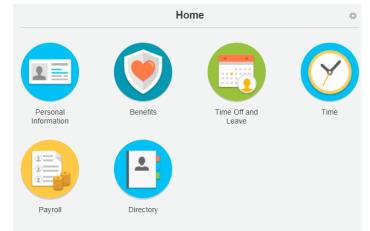

3. Select the week to enter the exception time

|                                                                                                    | Но       | me                    | *    |
|----------------------------------------------------------------------------------------------------|----------|-----------------------|------|
| Personal<br>Information                                                                                         | Benefits | Time Off and<br>Leave | Time |
| Enter Time<br>This Week (0 Hours)<br>Last Week (0 Hours)<br>Select Week<br>Request Time Off<br>Correct Time Off |          |                       |      |

4. A time card for the week you selected will appear for exception entry

| ••   | • • Apr 28 – Ma               | y 04, 2014                    |                               |                               |                                     |                               | Enter Time                    | • |
|------|-------------------------------|-------------------------------|-------------------------------|-------------------------------|-------------------------------------|-------------------------------|-------------------------------|---|
| 2014 | Mon 04/28<br>Hours Entered: 0 | Tue 04/29<br>Hours Entered: 0 | Wed 04/30<br>Hours Entered: 0 | Thu 05/01<br>Hours Entered: 0 | Fri 05/02<br>Hours Entered: 0       | Sat 05/03<br>Hours Entered: 0 | Sun 05/04<br>Hours Entered: 0 |   |
|      |                               |                               |                               |                               | Pay date<br>04/14/2014 - 04/27/2014 |                               |                               | • |

5. Double click on the day you want to report exception time. The following box will pop up to allow you to report exception time.

| 6       |  |
|---------|--|
| Helpful |  |
| Tips    |  |

**Note**: Comments may be added as appropriate.

| Time Type * | Additional Straight Hours         | {⊞ |
|-------------|-----------------------------------|----|
| Unit        | Hours                             |    |
| Quantity *  | 8                                 |    |
| Details     |                                   |    |
| Comment     | Worked for Joe who is on vacation | A  |
|             |                                   |    |

6. Click **OK** and the exception time hours will populate on the timesheet

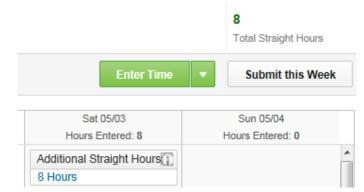

- 7. Once all exception time hours are entered, click Submit this Week
- 8. This message attesting to the validity of the entry will appear once the exception time is submitted for payment.

| By clicking Submit, you are indicating that all hours being reported are true and complete, and conform to company<br>time reporting policy and you are authorizing payroit to use these hours for payment. |        |        |            |
|----------------------------------------------------------------------------------------------------|--------|--------|------------|
|                                                                                                    |        | Ormert | Viev       |
|                                                                                                    | Submit | Cancel | Pro<br>Rel |

9. Click Submit and the next step in the approval process will appear.

| Up Next<br>Garcia, Edward (5500) |                                                                      |
|----------------------------------|----------------------------------------------------------------------|
| Approval by Manager <            | Exception hours will route to the<br>Employee's Manager for approval |
| Details and Process              |                                                                      |
| Done                             |                                                                      |
| 10. Click Done to complete       |                                                                      |

# Hexcel's Workday User Manual

### Chapter 5-07

The Supervisor's Manager will receive a notification in the **Workday** Inbox that a timecard for exception time needs to be approved.

|       |                  |                  |                  |                  |                         |                     | l otal Straight Hou |
|-------|------------------|------------------|------------------|------------------|-------------------------|---------------------|---------------------|
|       | Apr 28 – Ma      | N 04 2014        |                  |                  |                         |                     |                     |
| ··· · |                  |                  |                  |                  |                         |                     |                     |
| 2014  | Mon 04/28        | Tue 04/29        | Wed 04/30        | Thu 05/01        | Fri 05/02               | Sat 05/03           | Sun 05/04           |
| 2011  | Hours Entered: 0 | Hours Entered: 0 | Hours Entered: 0 | Hours Entered: 0 | Hours Entered: 0        | Hours Entered: 8    | Hours Entered: 0    |
|       |                  |                  |                  |                  | Pay date                | Additional Straight |                     |
|       |                  |                  |                  |                  | 04/14/2014 - 04/27/2014 | 8 Hours             |                     |
|       |                  |                  |                  |                  |                         |                     |                     |
|       |                  |                  |                  |                  | 04/14/2014 - 04/27/2014 | 8 Hours             |                     |

Once the Manager has approved the timecard, it will be sent to HR for final approval. If it is during the Payroll processing period it will stay with HR to suspend until Payroll completes processing for the current pay period.

| enter your comment |         |      |           |       |
|--------------------|---------|------|-----------|-------|
|                    | Approve | Deny | Send Back | Close |

| Date          | Chapter Modified                                                              |
|---------------|-------------------------------------------------------------------------------|
| 14 April 2015 | Modified Payroll submission cutoff time to 9AM Central per Payroll ManagerDLB |
|               |                                                                               |
|               |                                                                               |